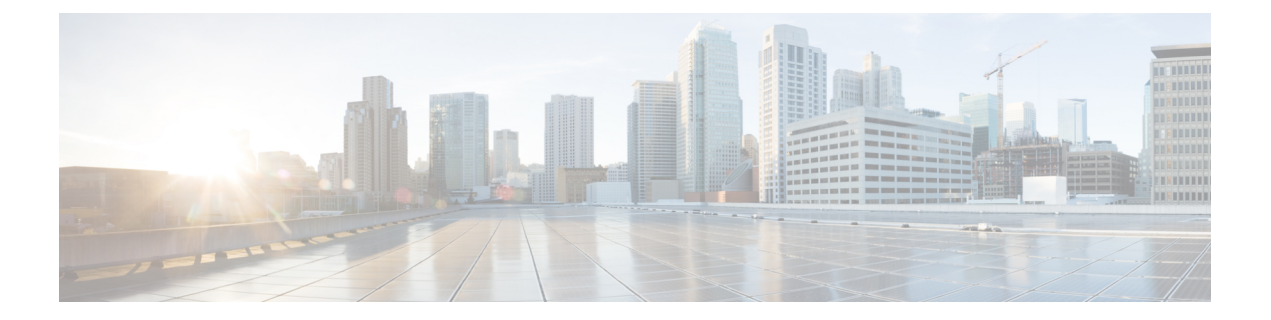

# **Installing the Cisco Prime NSC and Cisco VSG-Quick Start**

This chapter contains the following sections:

- [Information](#page-0-0) About Installing Cisco Prime NSC and Cisco VSG, page 1
- Task 1: [Installing](#page-8-0) the Cisco Prime NSC from an ISO Image, page 9
- Task 2: On the VSM, [Configuring](#page-11-0) Cisco Prime NSC Policy Agent, page 12
- Task 3: On the VSM, [Preparing](#page-13-0) Cisco VSG Port Profiles, page 14
- Task 4: On the VSM, [Configuring](#page-15-0) Virtual Network Adapters on the Hosts, page 16
- Task 5: [Installing](#page-16-0) Cisco VSG from an ISO Image, page 17
- Task 6: On the VSG, [Configuring](#page-20-0) the Cisco Prime NSC Policy Agent, page 21
- Task 7: On Cisco VSG, Cisco VSM, and Cisco Prime NSC, Verifying the NSC [Policy-Agent](#page-21-0) Status, [page](#page-21-0) 22
- Task 8: On Cisco Prime NSC, Configuring a Tenant, Security Profile, Compute Firewall, and Assigning Cisco VSG to the [Compute](#page-22-0) Firewall, page 23
- Task 9: On the Prime NSC, [Configuring](#page-25-0) a Permit-All Rule, page 26
- Task 10: On Cisco VSG, Verifying the [Permit-All](#page-25-1) Rule, page 26
- Task 11: Enabling [Logging,](#page-26-0) page 27
- Task 12: Enabling the Traffic VM Port-Profile for Firewall Protection and Verifying the Communication [Between](#page-27-0) the VSM, VEM, and VSG, page 28
- Task 13: Installing Microsoft Service Provider [Foundation,](#page-30-0) page 31
- Task 14: Sending Traffic Flow and on Cisco VSG [Verifying](#page-32-0) Statistics and Logs, page 33

## <span id="page-0-0"></span>**Information About Installing Cisco Prime NSC and Cisco VSG**

This chapter describes how to install and set up a basic working configuration of Cisco Prime Network Services Controller (Cisco Prime NSC) and Cisco Virtual Security Gateway (Cisco VSG). The example in this chapter uses the ISO files of the software for installation. The steps assume that Cisco Nexus 1000V Series switch is operational, and endpoint VMs are already installed.

## **Cisco VSG and Cisco Prime NSC Installation Planning Checklists**

Planning the arrangement and architecture of your network and equipment is essential for a successful operation of Cisco Prime NSC and Cisco VSG.

#### **Basic Hardware and Software Requirements**

The following table lists the basic hardware and software requirements for Cisco VSG and Cisco Prime NSC installation.

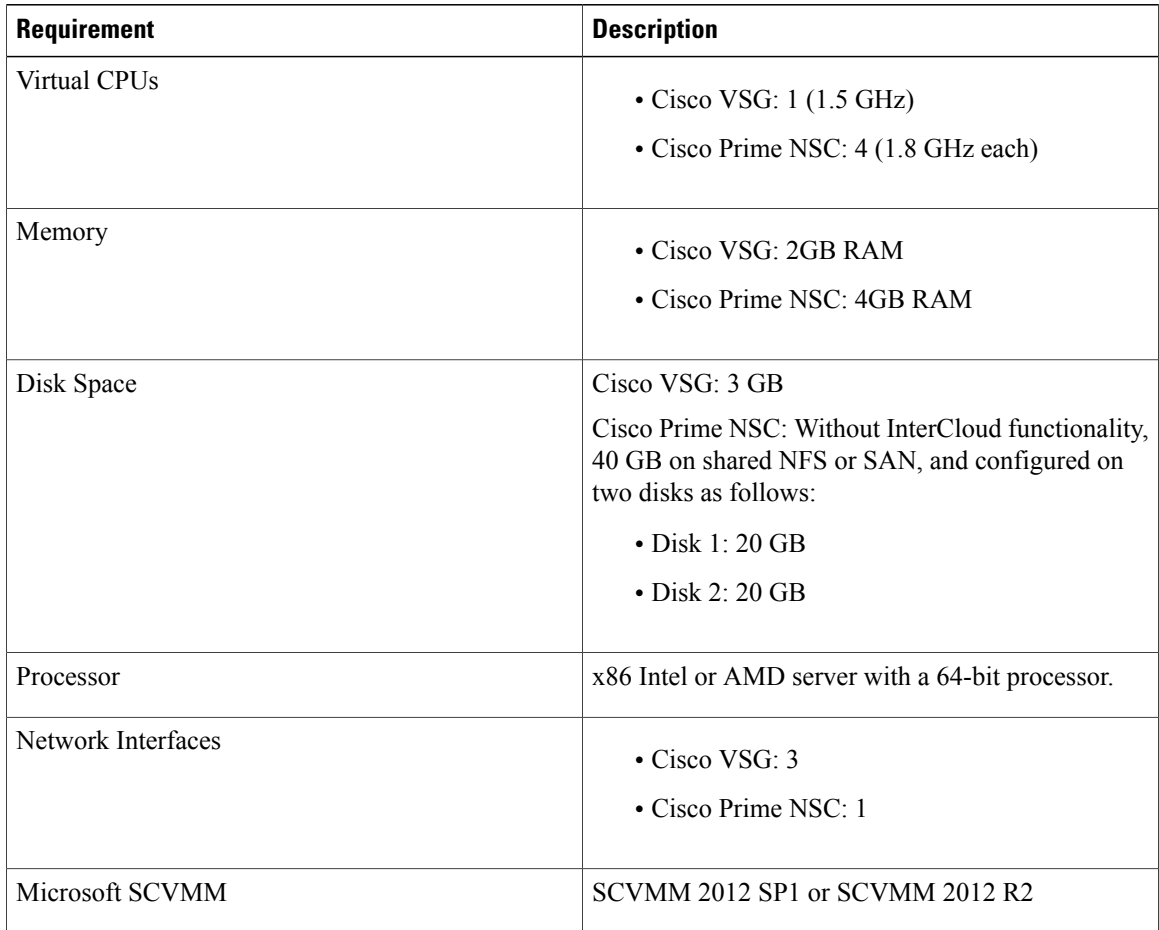

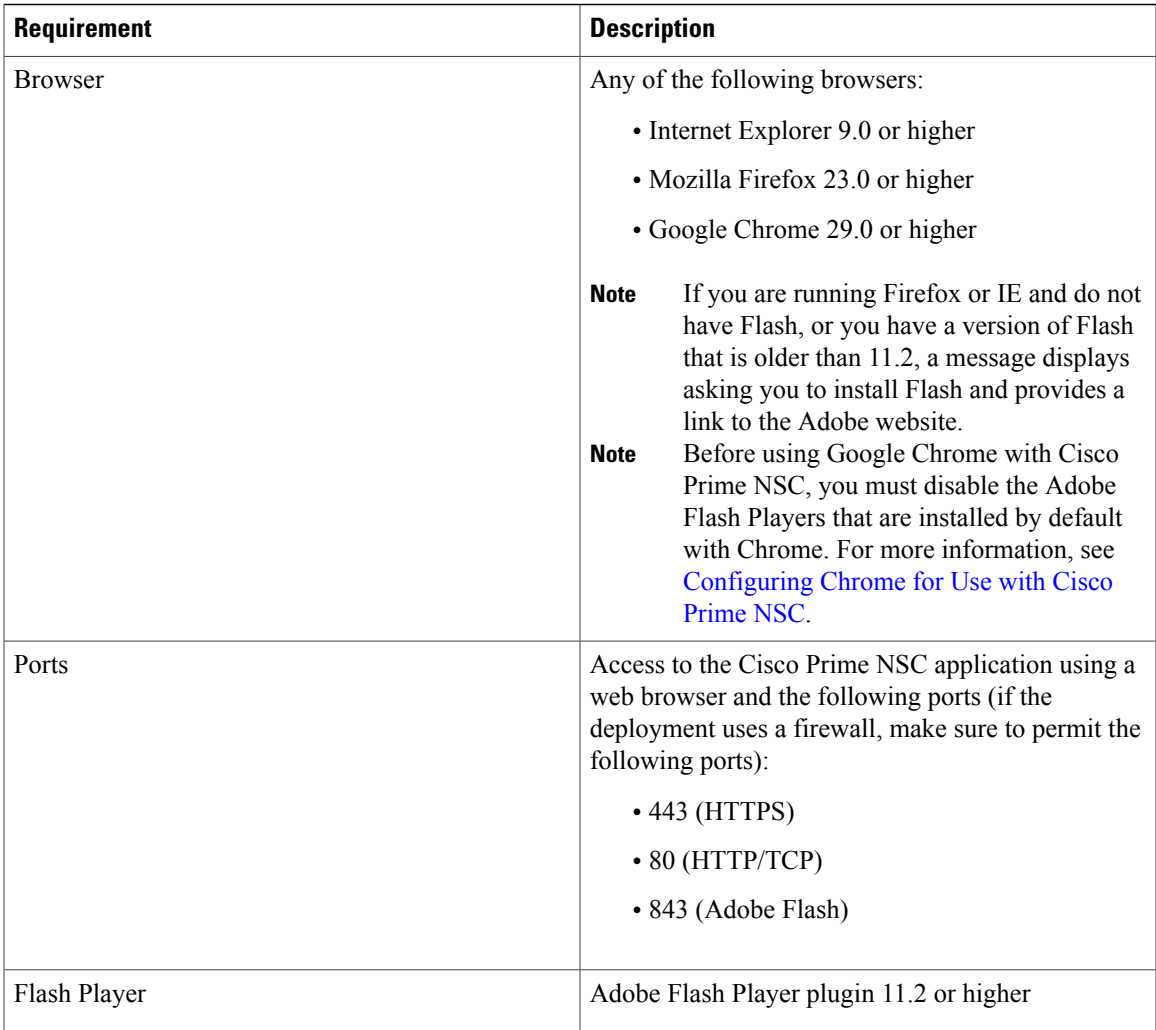

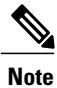

The Cisco VSG software is available for download at [http://www.cisco.com/en/US/products/ps13095/](http://www.cisco.com/en/US/products/ps13095/index.html) [index.html](http://www.cisco.com/en/US/products/ps13095/index.html) and the Cisco Prime NSC software is available for download at [http://www.cisco.com/en/US/](http://www.cisco.com/en/US/products/ps13213/index.html) [products/ps13213/index.html](http://www.cisco.com/en/US/products/ps13213/index.html).

### **License Requirements**

Cisco VSG license is integrated with the Nexus1000V Multi-Hypervisor License. You need to install the Nexus1000V Multi-Hypervisor License for Cisco VSG for Microsoft Hyper-V. The Cisco N1kv VSM is available in two modes: essential and advanced. VSG functionality is available only in the advanced mode. You need to install the Nexus1000V Multi-Hypervisor License and change the VSM mode to advanced mode. When the Nexus1000V Multi-Hypervisor License is installed, the license for Cisco VSG is automatically included.

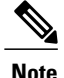

If you try to access VSG services with VSM in essential mode, an error message is generated on VSM console indicating that the Nexus1000V Multi-Hypervisor License is required for VSG.

The Nexus1000V Multi-Hypervisor License in the Release 5.2(1)SM1(5.2) is available in three different types:

- Default: The Nexus 1000v switch may be configured in Essential or Advanced mode.
	- ◦Essential Mode: Not Supported.
	- ◦Advanced Mode: After upgrade toSoftware Release 5.2(1)SM(5.2) Nexus1000V Multi-Hypervisor License is available with 1024 Socket Count and expires in 60 days.

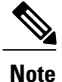

You must install either the evaluation or the permanent (MSFT PKG) license prior to upgrading to the Software Release 5.2(1)SM(5.2).

- Evaluation: The Nexus 1000V switch should be in Advanced mode. After upgrading to Software Release 5.2(1)SM (5.2) - Nexus1000V Multi-Hypervisor License is available with1024Socket Count and expires in 60 days.
- Permanent: The Nexus 1000V switch should be in Advanced mode. After upgrading to Software Release 5.2(1)SM(5.2) - Nexus1000V Multi-Hypervisor License is available with 1024Socket Count and expires in 60 days.

**Note** You have to request for an evaluation or permanent Nexus1000V Multi-Hypervisor License.

For more information about the Cisco Nexus 1000V for Microsoft Hyper-V licenses, see the *Cisco Nexus 1000V for Microsoft Hyper-V License Configuration Guide*.

#### **VLAN Configuration Requirements for VSG**

You must have two port-profiles configured on two different VLANs in the VSM:

- Service interface VLAN
- HA interface VLAN

#### **Required Cisco Prime NSC and Cisco VSG Information**

The following information can be used during the Cisco Prime NSC and Cisco VSG installation.

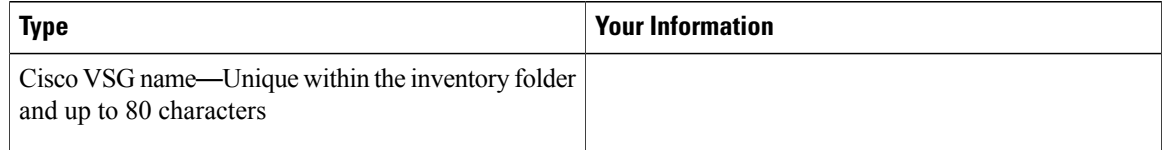

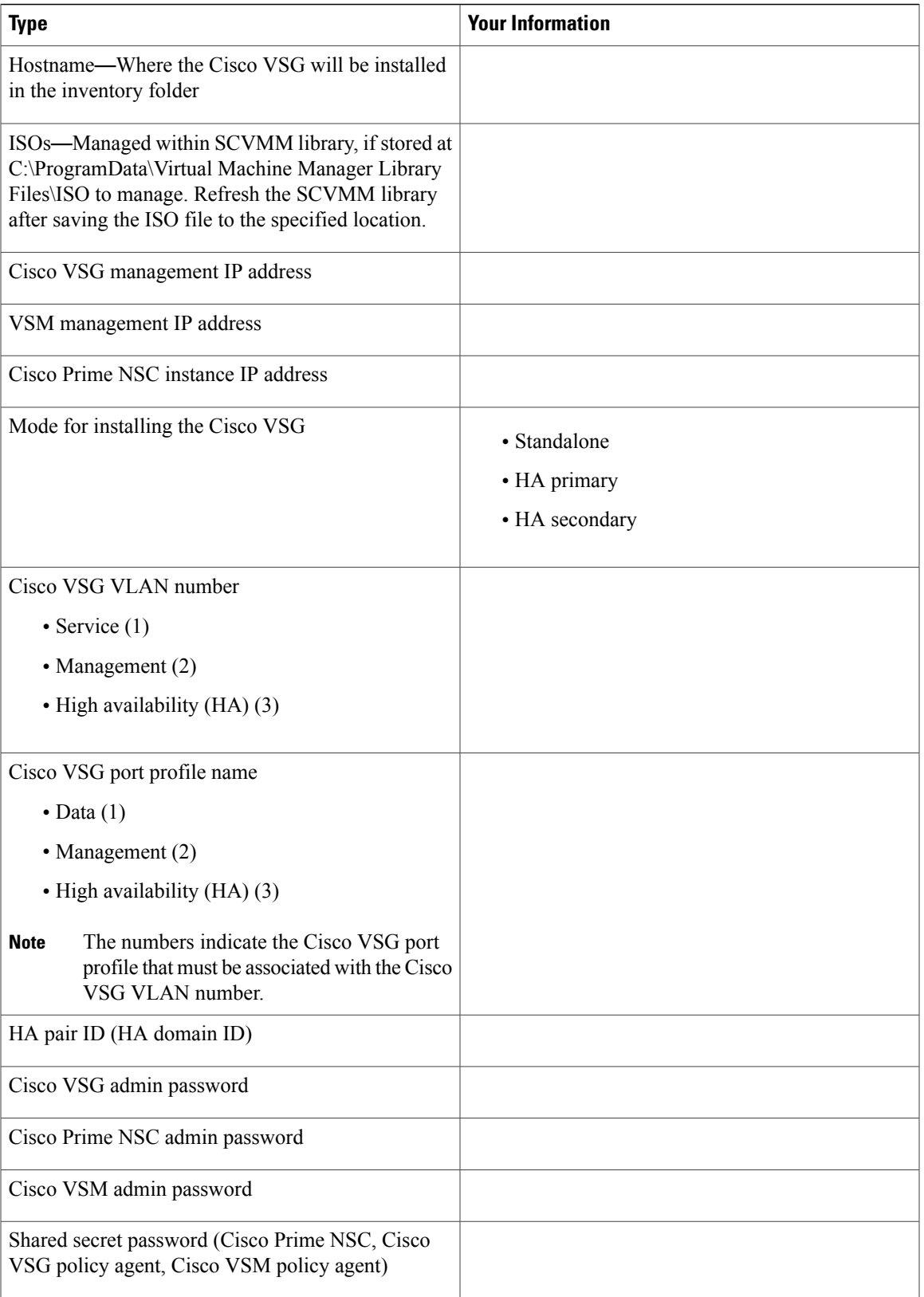

H

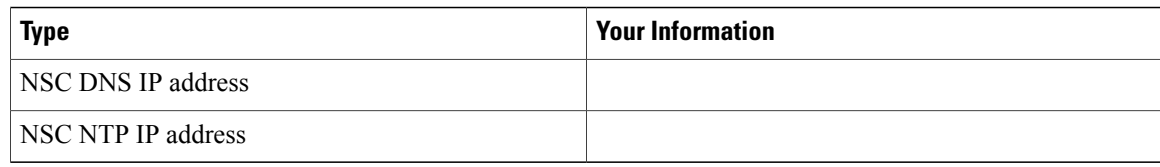

## **Tasks and Prerequisites Checklist**

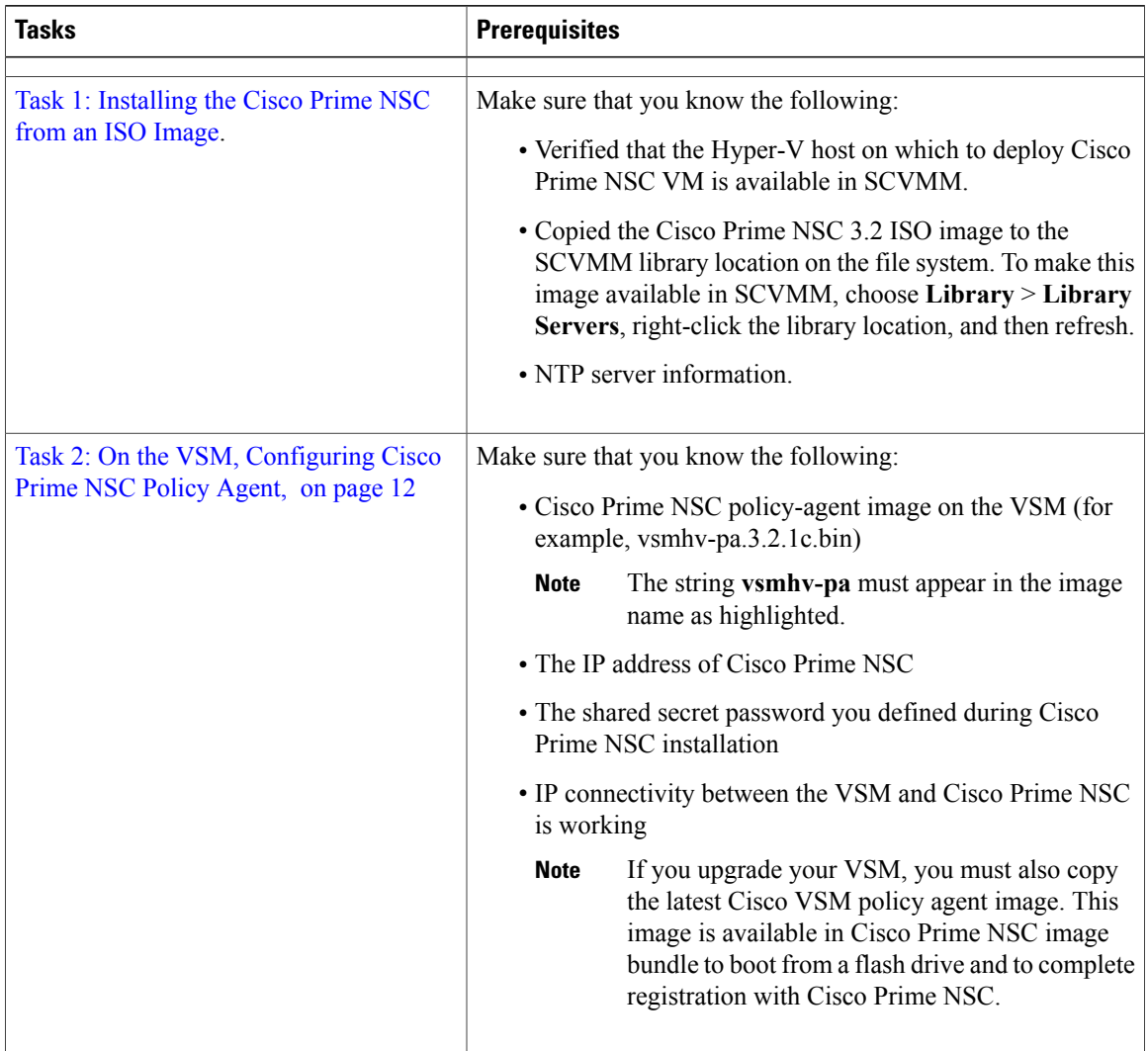

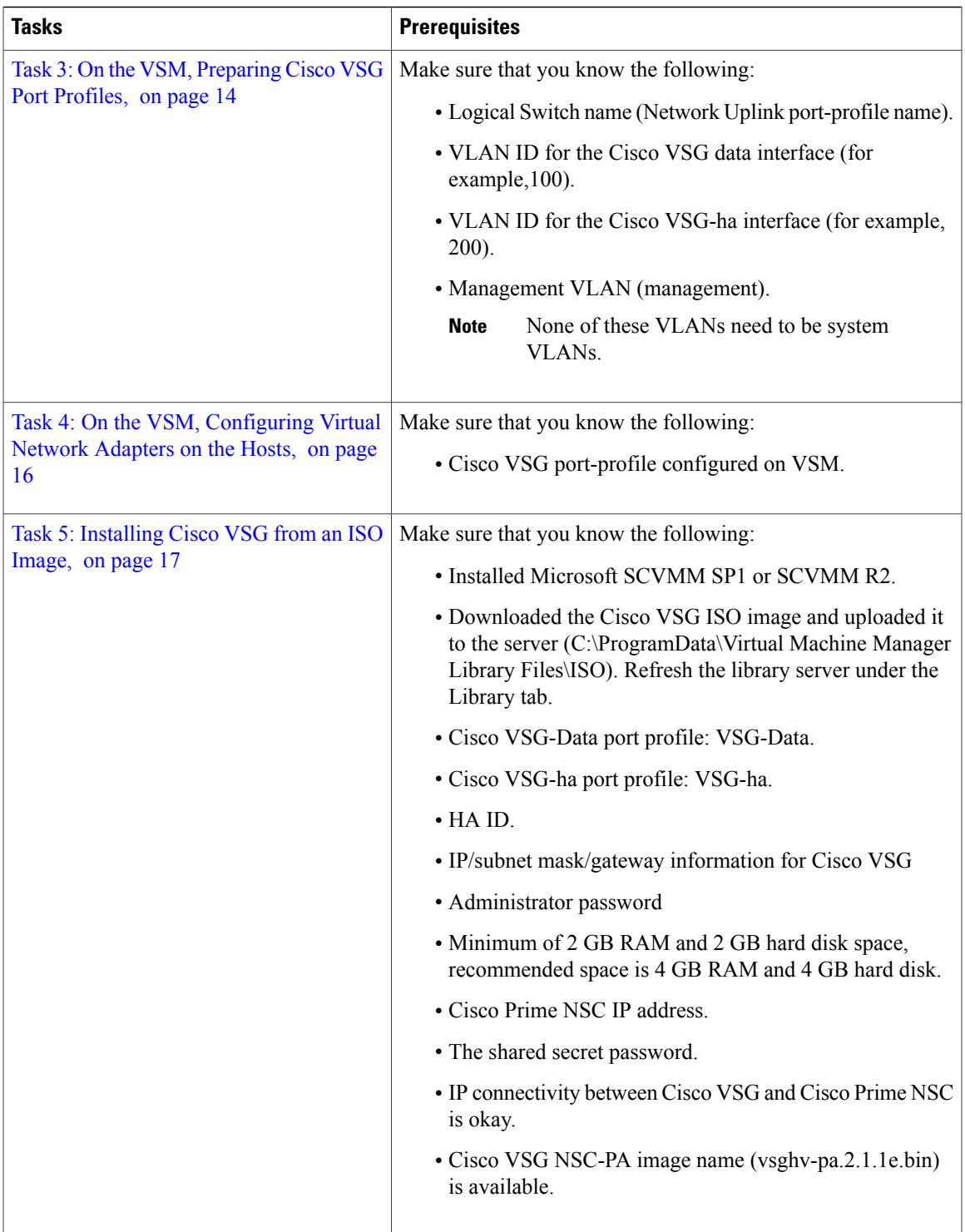

 $\overline{\phantom{a}}$ 

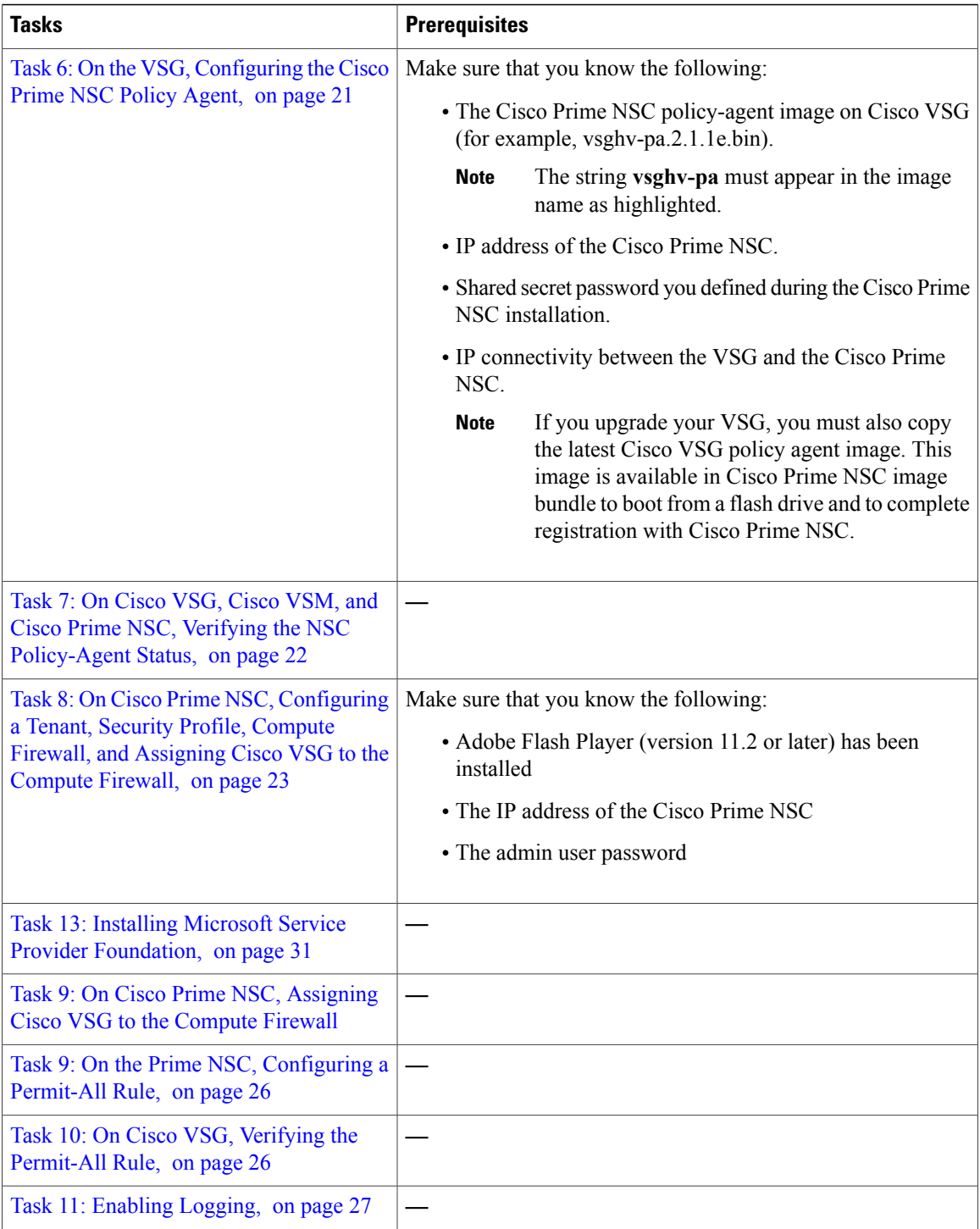

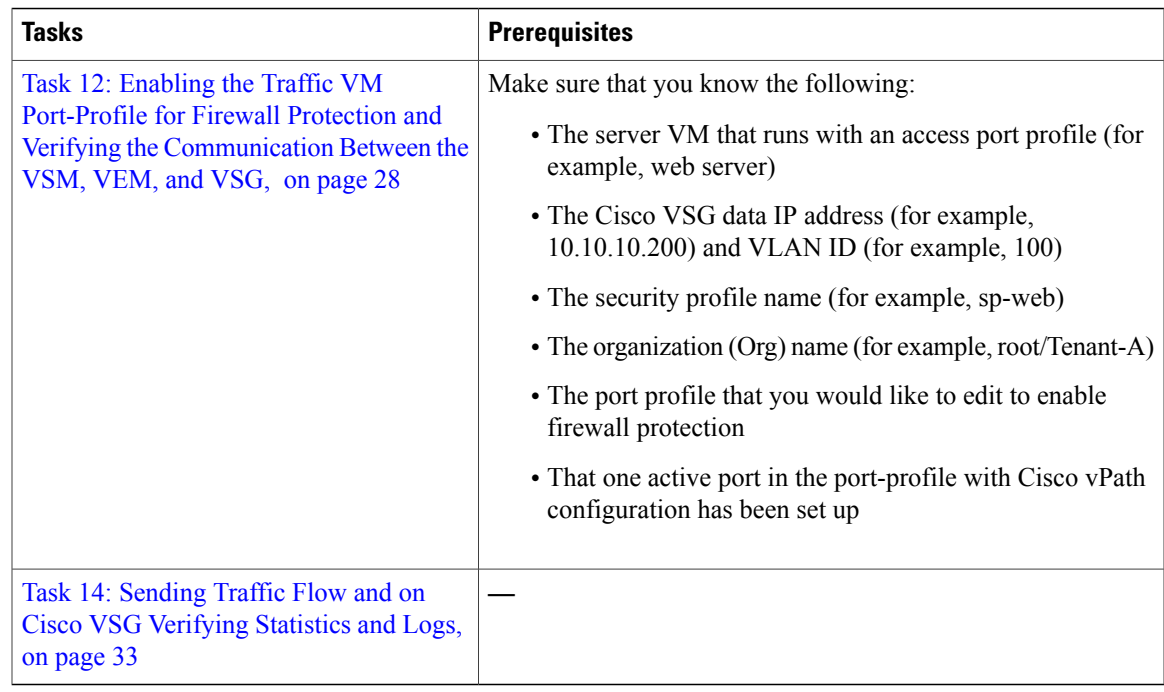

#### **Host Requirements**

- Microsoft SCVMM SP1 or SCVMM R2
- Microsoft Windows Server 2012 or Windows Server 2012 R2
- 6 GB RAM

#### <span id="page-8-0"></span>**Obtaining Cisco Prime NSC and Cisco VSG Software**

Cisco VSG software is available for download at the following URL:

<http://software.cisco.com/download/navigator.html>

Cisco Prime NSC software is available for download at the following URL:

<http://software.cisco.com/download/navigator.html>

## **Task 1: Installing the Cisco Prime NSC from an ISO Image**

#### **Before You Begin**

Ensure that you have:

- Verified that the Hyper-V host on which to deploy Cisco Prime NSC VM is available in SCVMM.
- Copied the Cisco Prime NSC 3.2 ISO image to the SCVMM library location on the file system. To make this image available in SCVMM, choose **Library** > **Library Servers**, right-click the library location, and then refresh.

• NTP server information.

#### **Step 1** Launch the SCVMM.

#### **Figure 1: Create Virtual Machine Wizard - Select Source**

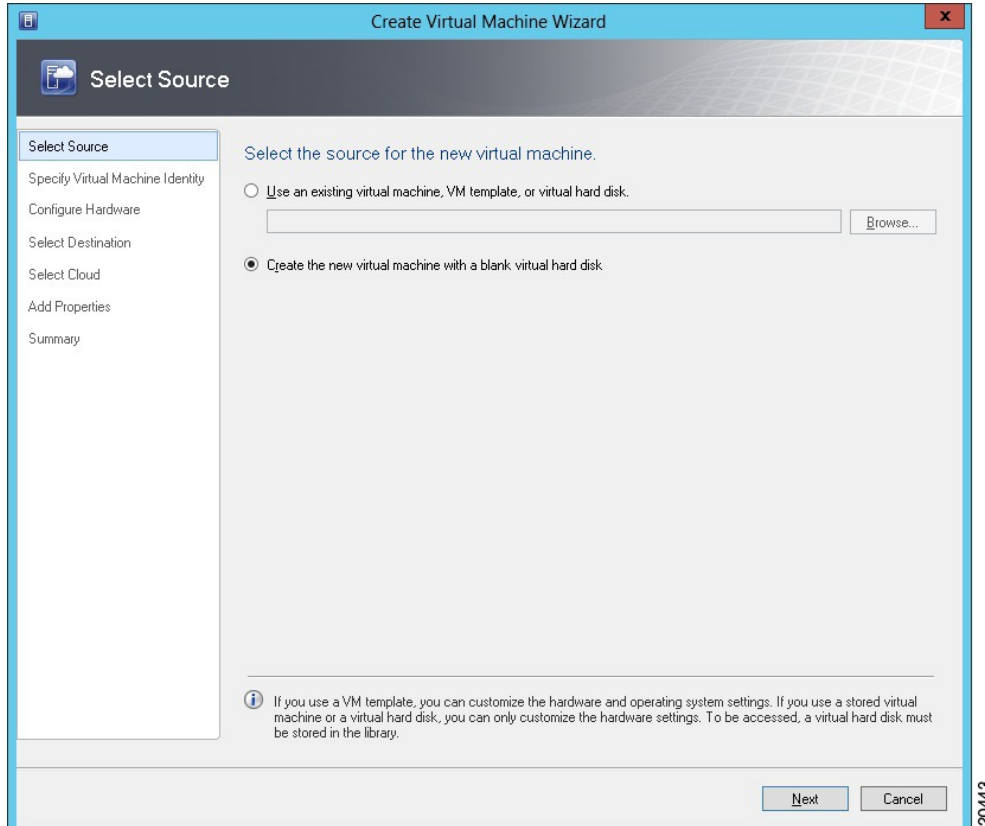

- **Step 2** In the **VMs and Services** pane, choose the Hyper-V host on which to deploy the Cisco Prime NSC VM.
- **Step 3** Right-click the Hyper-V host and choose **Create Virtual Machine**.
- **Step 4** In the Create Virtual Machine wizard, from the **Select Source** screen, choose the **Create the new virtual machine with a blank virtual hard disk** radio button, and then click **Next.**
- **Step 5** In the **Specify Virtual Machine Identity** screen, Specify the name and description for the virtual machine, and then click **Next.**
- **Step 6** In the **Configure Hardware** screen, do the following:
	- a) From General, do the following:
		- Choose **Processor** and set the number of processors.
		- Choose **Memory** and choose the required memory value. You will need a minimum 4 GB of memory.
	- b) From **Bus Configuration > IDE Devices**, do the following:
- Choose the hard disk with the virtual machine name you specified and enter the required size of the hard disk. You will need at least 20 GB.
- Click **New** > **Disk** to add a new hard disk, enter hard disk name in the **File Name** field, set the hard disk size to 20 GB and click **Ok**.
- Choose **Virtual DVD Drive**, choose the **Existing ISO image file** radio button, and browse to select the Cisco Prime NSC 3.2 ISO image file from the library in the **Select ISO** dialog box.
- c) Choose **Network Adapters > Network Adapter 1**, select the **Connect to a VM Network** radio button, and browse to select a VM Network.
- d) Click **Next.**
- **Step 7** In the **Select Destination** screen, do the following:
	- a) Choose the **Place the virtual machine on a host** radio button.
	- b) Ffrom the **Destination** drop-down list, choose **All hosts**.
	- c) Click **Next.**
- **Step 8** In the **Select Host** screen, choose the destination, and then click **Next.**
- **Step 9** In the **Configure Settings** screen, click **Browse** and navigate to the storage location of virtual machine file, and then click **Next.**
- **Step 10** In the **Add properties** screen, choose the **Red Hat Enterprise Linux 5 (64 bit)** operating system, and then click **Next.**
- **Step 11** In the **Summary** screen, do the following:
	- a) Verify the settings.
	- b) Check the **Start the virtual machine after deploying it** check box.

c) Click **Create.**

**Figure 2: Create Virtual Machine Wizard - Summary**

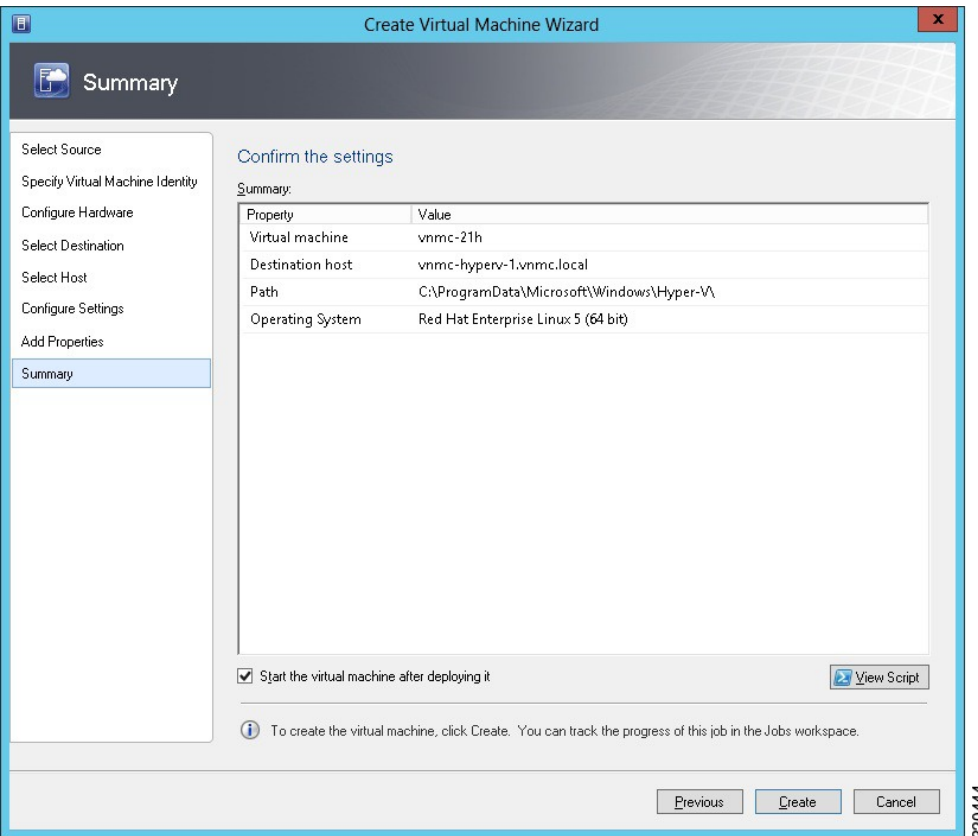

The job Create VM starts. You can see the status of thisjob in the **Recent Jobs** window. Ensure that the job completes without any errors.

- **Step 12** After the VM is successfully created, right-click the new Virtual Machine and choose **Connect or View > Connect Via Console**.
- **Step 13** Launch the console and install Cisco Prime NSC.
- Before the final Cisco Prime NSC installation step, before you reboot, launch SCVMM again, and right-click the Virtual machine and choose **Properties > Hardware Configuration > Bus Configuration > Virtual DVD Drive > no media**, so that Cisco Prime NSC does not use the ISO image at boot time. **Note**
- <span id="page-11-0"></span>**Step 14** After Cisco Prime NSC is successfully deployed, click **Close** and power on the Cisco Prime NSC VM.

## **Task 2: On the VSM, Configuring Cisco Prime NSC Policy Agent**

Once Cisco Prime NSC is installed, you must register the VSM with Cisco Prime NSC.

#### **Before You Begin**

Ensure that you have:

• Cisco Prime NSC policy-agent image on the VSM (for example, vsmhv-pa.3.2.1c.bin)

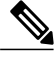

**Note** The string **vsmhv-pa** must appear in the image name as highlighted.

- The IP address of Cisco Prime NSC
- The shared secret password you defined during Cisco Prime NSC installation
- IP connectivity between the VSM and Cisco Prime NSC is working

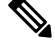

If you upgrade your VSM, you must also copy the latest Cisco VSM policy agent image. This image is available in Cisco Prime NSC image bundle to boot from a flash drive and to complete registration with Cisco Prime NSC. **Note**

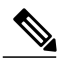

vsm# **show nsc-pa status**

**Note** VSM clock should be synchronized with Cisco Prime NSC clock.

#### **SUMMARY STEPS**

- **1.** On the VSM, enter the following commands:
- **2.** Check the status of the NSC policy agent configuration to verify that you have installed Cisco Prime NSC correctly and it is reachable by entering the **show nsc-pa status** command. This example shows that Cisco Prime NSC is reachable and the installation is correct:

#### **DETAILED STEPS**

**Step 1** On the VSM, enter the following commands: vsm# **configure terminal** vsm(config)# **nsc-policy-agent** vsm(config-nsc-policy-agent)# **registration-ip 10.193.75.95** vsm(config-nsc-policy-agent)# **shared-secret Example\_Secret123** vsm(config-nsc-policy-agent)# **policy-agent-image vsmhv-pa.3.2.1c.bin** vsm(config-nsc-policy-agent)# **exit** vsm(config)# **copy running-config startup-config** vsm(config)# **exit**

**Step 2** Check the status of the NSC policy agent configuration to verify that you have installed Cisco Prime NSC correctly and it is reachable by entering the **show nsc-pa status** command. This example shows that Cisco Prime NSC is reachable and the installation is correct:

```
NSC Policy-Agent status is - Installed Successfully. Version 3.2(1)-vsm
vsm
```
The VSM is now registered with Cisco Prime NSC.

This example shows that Cisco Prime NSC is unreachable or an incorrect IP is configured:

vsm# **show nsc-pa status** nsc Policy-Agent status is - Installation Failure Cisco Prime NSC not reachable. vsm# This example shows that the NSC policy-agent is not configured or installed:

vsm# **show nsc-pa status** NSC Policy-Agent status is - Not Installed

## <span id="page-13-0"></span>**Task 3: On the VSM, Preparing Cisco VSG Port Profiles**

To prepare Cisco VSG port profiles, you must create the VLANs and use the VLANs in Cisco VSG data port profile and the Cisco VSG-ha port profile.

#### **Before You Begin**

Ensure that you have:

- Logical Switch name (Network Uplink port-profile name).
- VLAN ID for the Cisco VSG data interface (for example, 100).
- VLAN ID for the Cisco VSG-ha interface (for example, 200).
- Management VLAN (management).

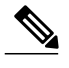

**Note** None of these VLANs need to be system VLANs.

#### **SUMMARY STEPS**

- **1.** Create a Cisco VSG data port profile and a Cisco VSG-ha port profile by first enabling the Cisco VSG data port-profile configuration mode. Cisco VSG data interface should be in the system VLAN. To configure VSG data interface in the system VLAN, you need a system network segment, a system port-profile, and an uplink configured as a system uplink. Use the **configure** command to enter global configuration mode.
- **2.** Create Network Uplink port-profile and use it in the Logical Switch.
- **3.** Create the network segment and port-profile for the Data VLAN.
- **4.** Create the network segment and port-profile for the HA VLAN.

#### **DETAILED STEPS**

**Step 1** Create a Cisco VSG data port profile and a Cisco VSG-ha port profile by first enabling the Cisco VSG data port-profile configuration mode. Cisco VSG data interface should be in the system VLAN. To configure VSG data interface in the system VLAN, you need a system network segment, a system port-profile, and an uplink configured as a system uplink. Use the **configure** command to enter global configuration mode.

```
Ensure that all the critical VMs are configured in the system
                      VLANs.
          Important
          vsm# configure
Step 2 Create Network Uplink port-profile and use it in the Logical Switch.
          vsm(config)# nsm logical network vsm_LogicalNet
          vsm(config-logical-net)# exit
          vsm(config)# nsm network segment pool vsm_NetworkSite
          vsm(config-net-seg-pool)# member-of logical network vsm_LogicalNet
          vsm(config-net-seg-pool)# exit
          vsm(config)# nsm ip pool template VM_IP_Pool
          vsm(config-ip-pool-template)# ip address 10.0.0.2 10.0.0.255
          vsm(config-ip-pool-template)# network 255.255.255.0 10.0.0.1
          vsm(config-ip-pool-template)# exit
          vsm(config)#port-profile type ethernet sys-uplink
          vsm(config-port-prof)#channel-group auto
          vsm(config-port-prof)#no shutdown
          vsm(config-port-prof)#system port-profile
          vsm(config-port-prof)#state enabled
          vsm(config-port-prof)#exit
          vsm(config)# nsm network uplink vsm_Uplink
          vsm(config-uplink-net)# allow network segment pool vsm_NetworkSite
          vsm(config-uplink-net)# import port-profile sys_Uplink
          vsm(config-uplink-net)# system network uplink
          vsm(config-uplink-net)# publish uplink-network
          vsm(config-uplink-net)# exit
Step 3 Create the network segment and port-profile for the Data VLAN.
          vsm(config)# nsm network segment VMAccess_502
          vsm(config-net-seg)# member-of network segment pool vsm_NetworkSite
          vsm(config-net-seg)# system network segment
          vsm(config-net-seg)# switchport access vlan 502
          vsm(config-net-seg)# ip pool import template VM_IP_Pool
          vsm(config-net-seg)# publish network-segment
          vsm(config-net-seg)# exit
          vsm(config)# port-profile type vethernet VSG_Data
          vsm(config-port-prof)# no shutdown
          vsm(config-port-prof)# state enabled
          vsm(config-port-prof)# system port-profile
          vsm(config-port-prof)# publish port-profile
          vsm(config-port-prof)# exit
Step 4 Create the network segment and port-profile for the HA VLAN.
          vsm(config)# nsm network segment VMAccess_503
          vsm(config-net-seg)# member-of network segment pool vsm_NetworkSite
          vsm(config-net-seg)# switchport access vlan 503
          vsm(config-net-seg)# ip pool import template VM_IP_Pool
          vsm(config-net-seg)# publish network-segment
          vsm(config-net-seg)# exit
          vsm(config)# port-profile type vethernet VSG_HA
          vsm(config-port-prof)# no shutdown
```

```
vsm(config-port-prof)# state enabled
vsm(config-port-prof)# publish port-profile
vsm(config-port-prof)# exit
```
# <span id="page-15-0"></span>**Task 4: On the VSM, Configuring Virtual Network Adapters on the Hosts**

Now that you have prepared Cisco VSG port profiles on VSM, you should configure virtual network adapters on the hosts.

This task includes the following subtasks:

- Create [Port-profile](#page-15-1) for the Virtual Network Adapter, on page 16
- Creating Virtual [Network](#page-16-1) Adapter, on page 17

#### **Before You Begin**

Ensure that you have:

• Cisco VSG port-profile configured on VSM.

### <span id="page-15-1"></span>**Create Port-profile for the Virtual Network Adapter**

You need to log in to VSM to create port-profile for the virtual network adapter.

#### **SUMMARY STEPS**

**1.** Create port-profile for the virtual network adapter in VSM.

#### **DETAILED STEPS**

Create port-profile for the virtual network adapter in VSM.

#### **Example:**

```
vsm#configure terminal
vsm(config)#port-profile type vethernet Virtual-Net-PP
vsm(config-port-prof)#capability l3-vservice
vsm(config-port-prof)#no shutdown
vsm(config-port-prof)#state enabled
vsm(config-port-prof)#publish port-profile
vsm(config-port-prof)#exit
vsm#copy running-config startup-config
```
## <span id="page-16-1"></span>**Creating Virtual Network Adapter**

#### **Before You Begin**

Make sure that you know the following:

• Port-profile for virtual network adapter is created.

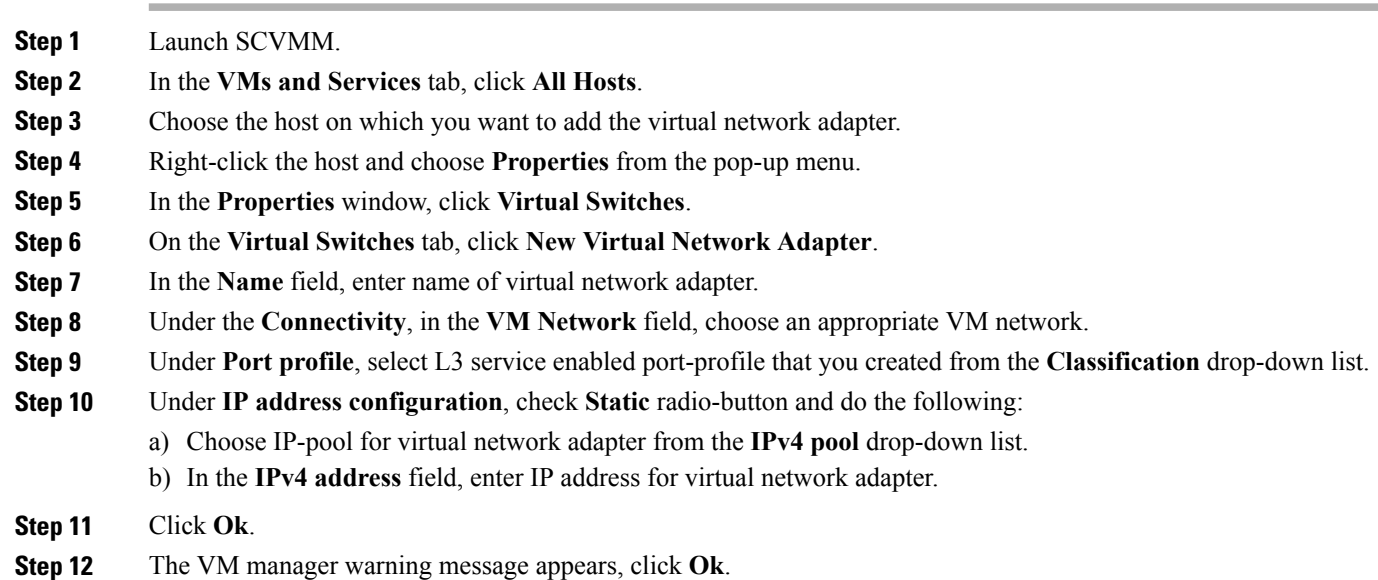

#### **What to Do Next**

Add a physical router between VSG and virtual network adapter.

# <span id="page-16-0"></span>**Task 5: Installing Cisco VSG from an ISO Image**

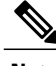

**Note** Cisco VSG is supported as VSB on Nexus Cloud Services platform only.

#### **Before You Begin**

Ensure that you have:

- Installed Microsoft SCVMM SP1 or SCVMM R2.
- Downloaded the Cisco VSG ISO image and uploaded it to the server (C:\ProgramData\Virtual Machine Manager Library Files\ISO). Refresh the library server under the Library tab.
- Cisco VSG-Data port profile: VSG-Data.
- Cisco VSG-ha port profile: VSG-ha.
- HA ID.
- IP/subnet mask/gateway information for Cisco VSG
- Administrator password
- Minimum of 2 GB RAM and 2 GB hard disk space, recommended space is 4 GB RAM and 4 GB hard disk.
- Cisco Prime NSC IP address.
- The shared secret password.
- IP connectivity between Cisco VSG and Cisco Prime NSC is okay.

• Cisco VSG NSC-PA image name (vsghv-pa.2.1.1e.bin) is available.

**Step 1** Launch SCVMM.

**Step 2** On the **VMs and Services** tab, click **Create Virtual Machine**.

- **Step 3** In the Create Virtual Machine Wizard, in the **Select Source** screen, check the **Create the new virtual machine with a blank virtual hard disk** radio button, and click **Next**.
- **Step 4** In the **Specify Virtual Machine Identity** screen, enter the name for the Cisco VSG in the **Virtual machine name** field and click **Next.**

#### **Figure 3: Create Virtual Machine Wizard - Specify Virtual Machine Identity**

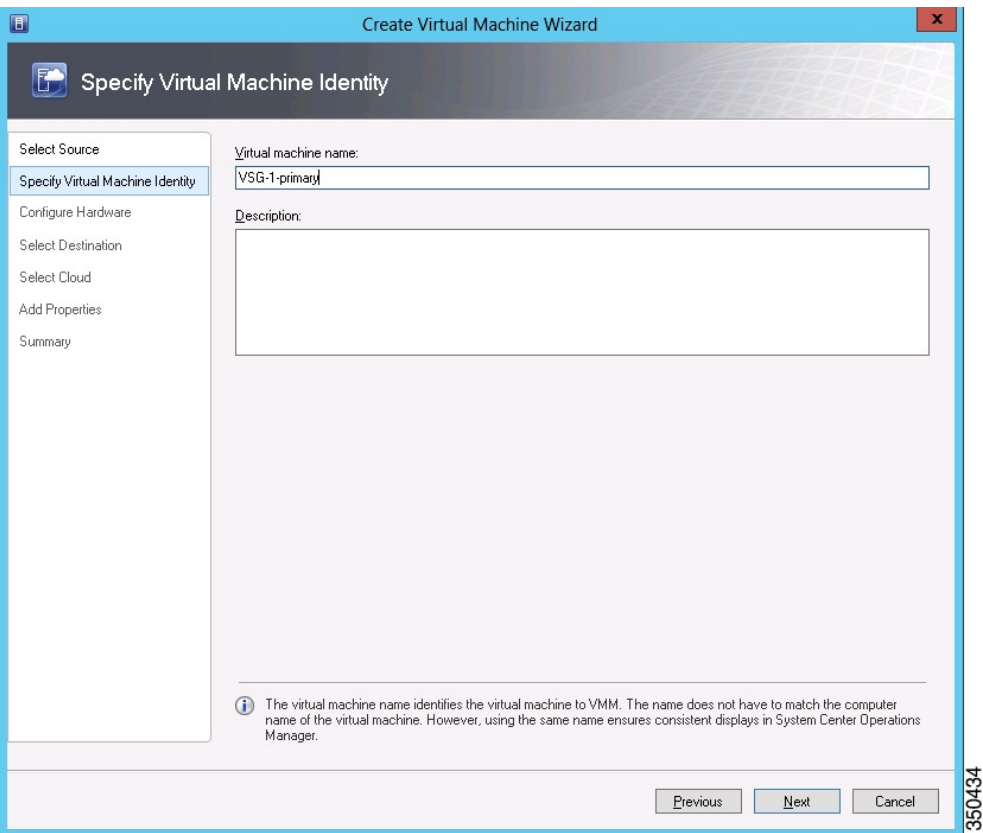

**Step 5** In the **Configure Hardware** section, do the following:

- a) Under **General**, choose **Memory**, choose the **Static** option, and enter 2048 MB in the **Virtual machine memory** field.
- b) Under **Bus Configuration**, choose the primary disk and enter 2 in the Size (GB) field.
- c) Choose the virtual DVD Drive, select the **Existing ISO image file** radio button and browse for the VSG ISO within the SCVMM Library.
- d) Click **New** > **Network Adapter** to create a total of three new Network Adapters.
- Under the **Network Adapters** section, choose **Network Adapter 1**, and then choose **Connected to a VM network** and browse for the appropriate network that corresponds to the network segment for the VSG's data interface.
- **Note** Network Adapter 1 is Service/Data network, use it to connect to the Data network.
- Network Adapter 2 is the management network, connect it to the management network for the VSG. **Note**
- **Note** Network Adapter 3 is the HA network, connect it to the HA network.

**Figure 4: Create Virtual Machine Wizard - Configure Hardware**

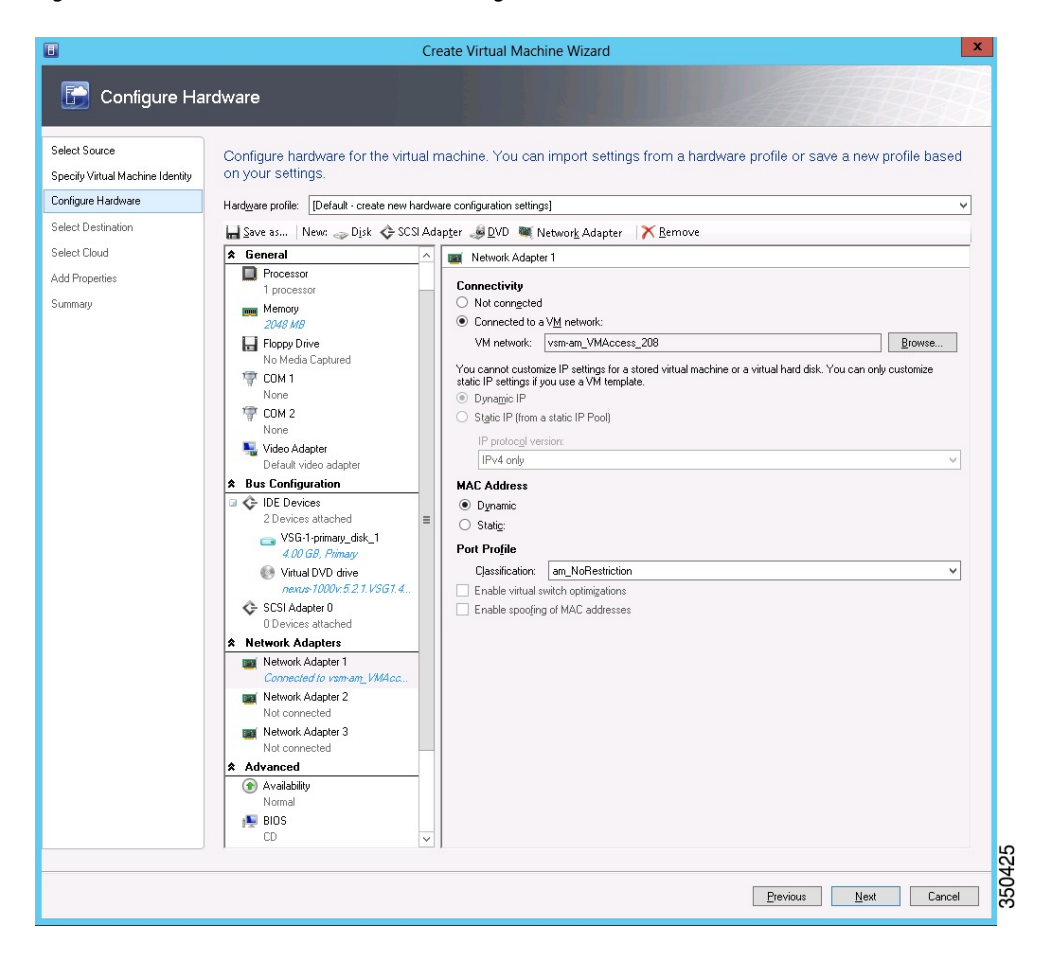

• From the **Classification** drop-down list, choose the port-profile corresponding to the VSG's data interface.

Repeat Step d to create network adapters for management and HA. **Note**

- **Step 6** In the **Select Destination** section, choose **Place the virtual machine in a host**, choose the host group on which you want to store the VSG from the drop-down list, and click **Next**.
- **Step 7** In the **Select Host** section, choose the host that you want to place the VSG on and click **Next.**
- **Step 8** In the **Configure Settings** section, review the virtual machine settings to ensure they are correct, and click **Next**.
- **Step 9** (Optional) In the **Add Properties** section, choose the **Other Linux (64-bit) from the Operating System** from the drop-down list, and then click **Next.**
- **Step 10** In the **Summary** section, click **Create.**
- **Step 11** Once the VSG is successfully installed, choose the VSG on the **VMs and Services** tab, and click **Power On**.
- **Step 12** Connect to the VSG using **Connect or View** > **Connect via Console**.

# <span id="page-20-0"></span>**Task 6: On the VSG, Configuring the Cisco Prime NSC Policy Agent**

Once Cisco Prime NSC is installed, you must register Cisco VSG with Cisco Prime NSC.

#### **Before You Begin**

Ensure that you have:

• The Cisco Prime NSC policy-agent image on Cisco VSG (for example, vsghv-pa.2.1.1e.bin).

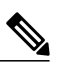

**Note** The string **vsghv-pa** must appear in the image name as highlighted.

- IP address of the Cisco Prime NSC.
- Shared secret password you defined during the Cisco Prime NSC installation.
- IP connectivity between the VSG and the Cisco Prime NSC.

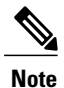

If you upgrade your VSG, you must also copy the latest Cisco VSG policy agent image. This image is available in Cisco Prime NSC image bundle to boot from a flash drive and to complete registration with Cisco Prime NSC.

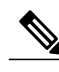

**Note** VSG clock should be synchronized with Cisco Prime NSC clock.

#### **SUMMARY STEPS**

- **1.** On Cisco VSG, configure the NSC policy agent:
- **2.** Check the status of the NSC policy agent configuration to verify that you have installed Cisco Prime NSC correctly and it is reachable by entering the **show nsc-pa status** command. This example shows that Cisco Prime NSC is reachable and the installation is correct:

#### **DETAILED STEPS**

```
Step 1 On Cisco VSG, configure the NSC policy agent:
          VSG-Firewall# configure
          Enter configuration commands, one per line. End with CNTL/Z.
          VSG-Firewall(config)# nsc-policy-agent
          VSG-Firewall(config-nsc-policy-agent)# registration-ip 10.193.72.242
          VSG-Firewall(config-nsc-policy-agent)# shared-secret Sgate123
          VSG-Firewall(config-nsc-policy-agent)# policy-agent-image vnmc-vsgpa.2.1.1b.bin
          VSG-Firewall(config-nsc-policy-agent)# copy running-config startup-config
          [########################################] 100%
          Copy complete, now saving to disk (please wait)...
          VSG-Firewall(config-nsc-policy-agent)# exit
```
**Step 2** Check the status of the NSC policy agent configuration to verify that you have installed Cisco Prime NSC correctly and it is reachable by entering the **show nsc-pa status** command. This example shows that Cisco Prime NSC is reachable and the installation is correct:

```
VSG-Firewall(config)# show nsc-pa status
NSC Policy-Agent status is - Installed Successfully. Version 2.1(1b)-vsg
Cisco VSG is now registered with Cisco Prime NSC.
```
This example shows that Cisco Prime NSC is unreachable or an incorrect IP is configured:

```
vsg# show nsc-pa status
NSC Policy-Agent status is - Installation Failure
Cisco Prime NSC not reachable.
vsg#
This example shows that the NSC policy-agent is not configured or installed:
```

```
vsg# show nsc-pa status
NSC Policy-Agent status is - Not Installed
```
# <span id="page-21-0"></span>**Task 7: On Cisco VSG, Cisco VSM, and Cisco Prime NSC, Verifying the NSC Policy-Agent Status**

You can use the **show nsc-pa status** command to verify the nsc policy-agent status on Cisco VSG, Cisco VSM, and Cisco Prime NSC (which can indicate that you have installed the policy-agent successfully).

#### **SUMMARY STEPS**

- **1.** Log in to the Cisco VSG.
- **2.** Check the status of NSC-PA configuration by entering the following command:
- **3.** Log in to the Cisco VSM.
- **4.** Check the status of NSC-PA configuration by entering the following command:
- **5.** Log in to Cisco Prime NSC.
- **6.** Click **Resource Management** and then click **Resources**.
- **7.** In the **navigation** pane, click **VSMs** and verify the VSM information in the **VSMs** pane.
- **8.** In the **navigation** pane, click **VSGs** and verify the VSG information in the **VSGs** pane.

#### **DETAILED STEPS**

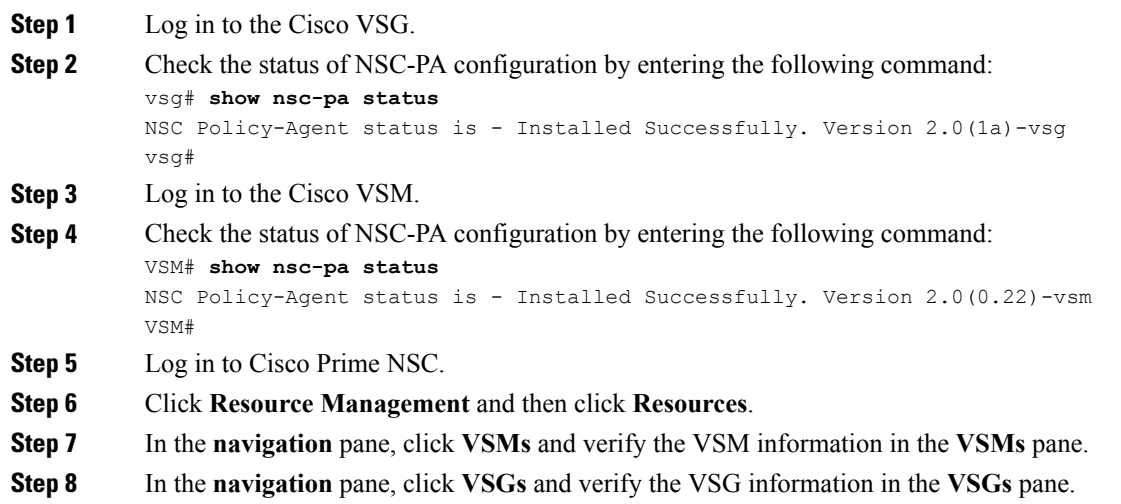

# <span id="page-22-0"></span>**Task 8: On Cisco Prime NSC, Configuring a Tenant, Security Profile, Compute Firewall, and Assigning Cisco VSG to the Compute Firewall**

Now that you have Cisco Prime NSC and Cisco VSG successfully installed with the basic configurations, you should configure the basic security profiles and policies.

This task includes the following subtasks:

- [Configuring](#page-23-0) a Tenant on Cisco Prime NSC, on page 24
- [Configuring](#page-23-1) a Security Profile on the Cisco Prime NSC, on page 24
- [Configuring](#page-24-0) a Compute Firewall and Assigning Cisco VSG to Cisco Prime NSC, on page 25

#### **What to Do Next**

Go to [Configuring](#page-23-0) a Tenant on Cisco Prime NSC, on page 24

## <span id="page-23-0"></span>**Configuring a Tenant on Cisco Prime NSC**

Tenants are entities (businesses, agencies, institutions, and so on) whose data and processes are hosted on VMs on the virtual data center. To provide firewall security for each tenant, the tenant must first be configured in Cisco Prime NSC.

#### **SUMMARY STEPS**

- **1.** From the Cisco Prime NSC toolbar, click the **Tenant Management** tab.
- **2.** In the Navigation pane directory tree, right-click **root**, and from the drop-down list, choose **Create Tenant**.
- **3.** In the **Create Tenant** dialog box, do the following:
- **4.** Click **OK**.

#### **DETAILED STEPS**

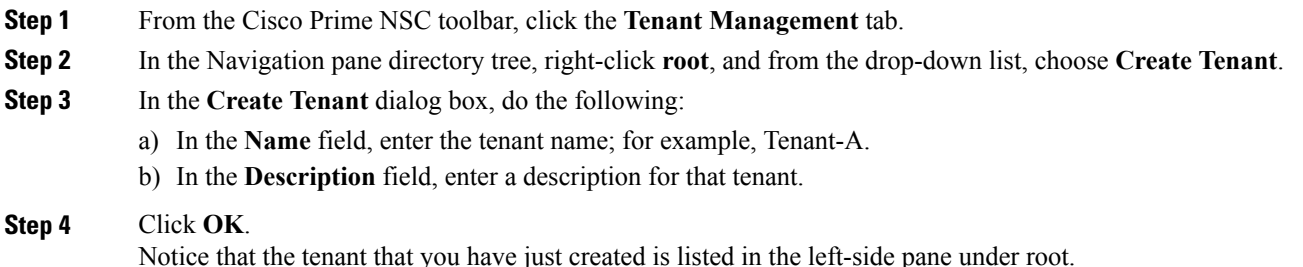

#### **What to Do Next**

See [Configuring](#page-23-1) a Security Profile on the Cisco Prime NSC, on page 24

### <span id="page-23-1"></span>**Configuring a Security Profile on the Cisco Prime NSC**

You can configure a security profile on Cisco Prime NSC.

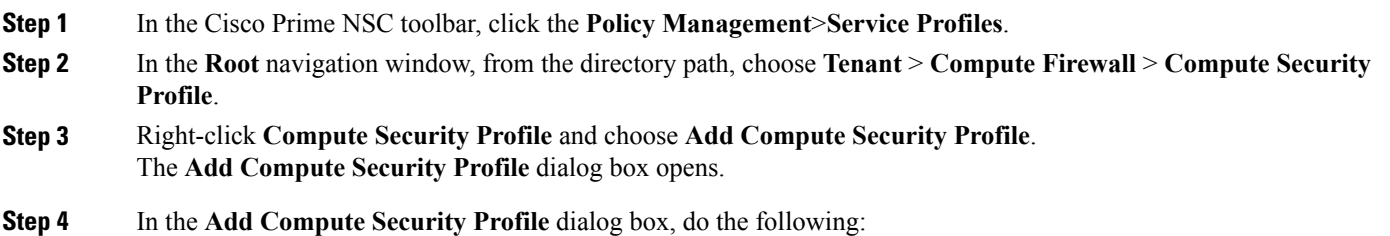

- a) In the **Name** field, enter a name for the security profile; for example, sp-web.
- b) In the **Description** field, enter a brief description of this security profile.

**Step 5** Click **OK**

#### **What to Do Next**

See [Configuring](#page-24-0) a Compute Firewall and Assigning Cisco VSG to Cisco Prime NSC, on page 25

## <span id="page-24-0"></span>**Configuring a Compute Firewall and Assigning Cisco VSG to Cisco Prime NSC**

The compute firewall is a logical virtual entity that contains the device profile that you can bind (assign) to Cisco VSG VM. The device policy in the device profile is then pushed from Cisco Prime NSC to Cisco VSG. Once this is complete, the compute firewall is in the applied configuration state on Cisco Prime NSC.

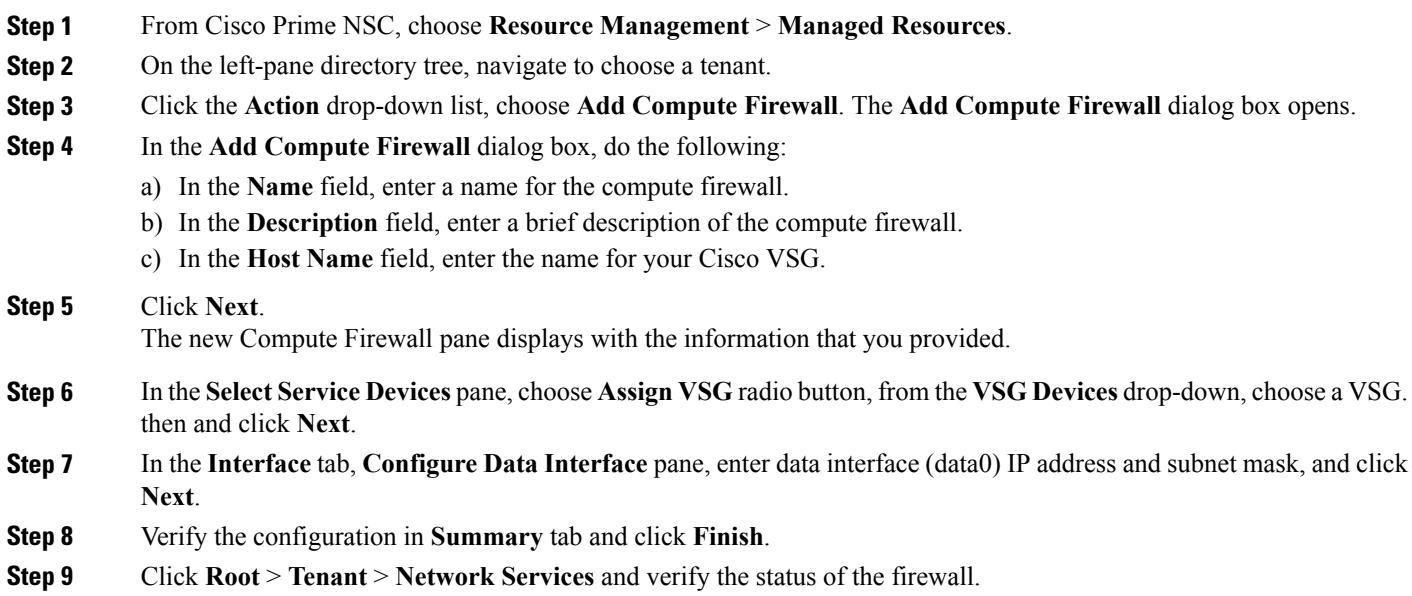

## <span id="page-25-0"></span>**Task 9: On the Prime NSC, Configuring a Permit-All Rule**

You can configure a permit-all rule in the Cisco Prime NSC.

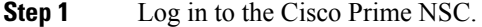

**Step 2** Choose **Policy Management** > **Service Profiles**.

**Step 3** Choose **Root** > **Tenant** > **Compute Firewall** > **Compute Security Profile**, and then select a security profile.

**Step 4** In the right pane, click **Add ACL Policy Set**.

- **Step 5** In the **Add ACL Policy** dialog box, do the following:
	- a) In the **Name** field, enter the ACL Policy Set name.
		- b) In the **Description** field, enter a brief description of the ACL Policy Set.
		- c) Click **Add ACL Policy**.

**Step 6** In the **Add ACL Policy** dialog-box, enter the policy name, enter policy description, and then click **Add Rule**.

- **Step 7** In the **Add Rule dialog** box, do the following:
	- a) In the **Name** field, enter the rule name.
	- b) For the **Action** radio button, choose the matching condition (for example, Permit-All to permit all the traffic).
	- c) On the **Condition Match Criteria** field, choose the required condition.
	- d) On the **Source - Destination - Service** tab, click **Add** to add source/destination conditions or service.
	- e) On the **Protocol** tab, uncheck **Any** to choose specific protocols. Do not uncheck **Any** if you wish to match all the protocols.
	- f) On the **Ether-Type** tab, click **Add** to specify an Ether type for the rule.
	- g) On the **Time Range** tab, keep the default option to leave the rule enabled.
	- h) On the **Advanced** tab, click **Add** to add checks for source ports.
	- i) Click **Ok**.
- **Step 8** In the **Add Policy** dialog box, click **OK**. The newly created policy is displayed in the **Assigned** field.
- **Step 9** In the **Add Policy Set** dialog box, click **OK**.
- <span id="page-25-1"></span>**Step 10** In the **Service Profile** window, click **Save**.

## **Task 10: On Cisco VSG, Verifying the Permit-All Rule**

You can verify the rule presence in Cisco VSG, by using the Cisco VSG CLI and the **show** commands.

```
vsg# show running-config rule
rule POL-DEMO/R-DEMO@root/Tenant/VDC
cond-match-criteria: match-allaction permit
rule POL1/R1@root/Tenant/VDC
cond-match-criteria: match-allaction permit
rule default/default-rule@root
cond-match-criteria: match-allaction drop
vsg#
```
## <span id="page-26-0"></span>**Task 11: Enabling Logging**

To enable logging follow these procedures:

- Enabling Logging level 6 for [Policy-Engine](#page-26-1) Logging, on page 27
- Enabling Global [Policy-Engine](#page-27-1) Logging, on page 28

## <span id="page-26-1"></span>**Enabling Logging level 6 for Policy-Engine Logging**

Logging enables you to see what traffic is going through your monitored virtual machine. This logging is helpful for verifying that you have a proper configuration and to help in troubleshooting. You can enable Logging Level 6 for policy-engine logging in a monitor session.

- **Step 1** Log in to Cisco Prime NSC.
- **Step 2** Choose **Policy Management** > **Device Configurations**.
- **Step 3** In the **Navigation** pane, choose **root** > **Policies** > **Syslog** > **Default**, and then click **Edit**.
- **Step 4** In the **Edit Syslog** dialog box, do the following:
	- a) Click the **Servers** tab.
	- b) In the **Server Type** column, choose the **primary** server type from the displayed list.
	- c) From the pane toolbar, click **Edit.**

#### **Figure 5: Edit Syslog Dialog Box**

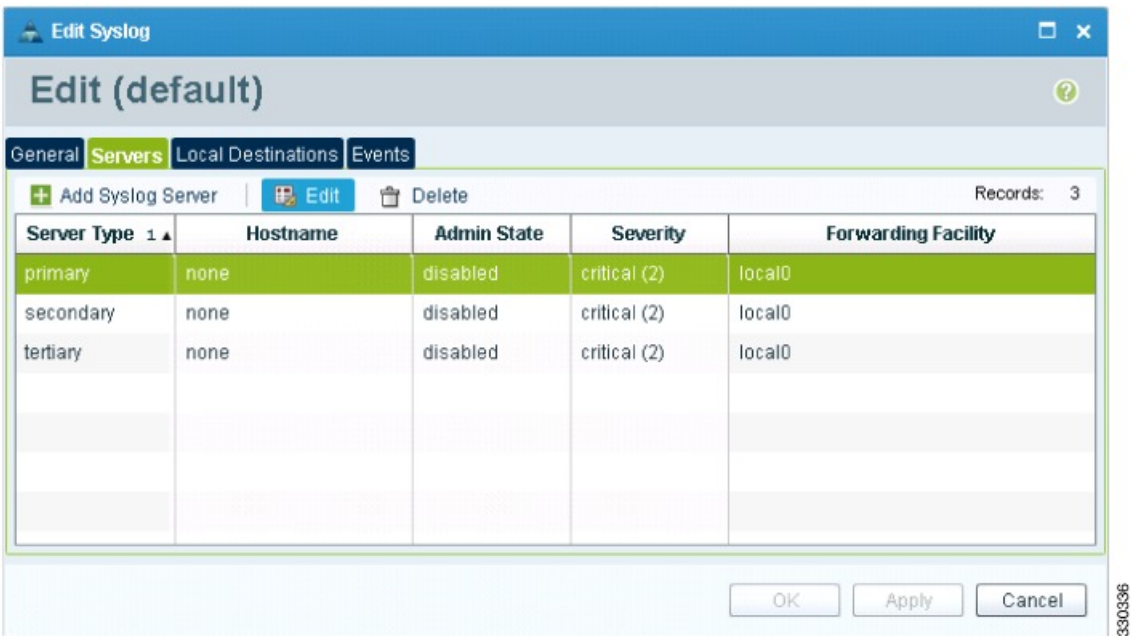

- **Step 5** In the **Edit Syslog Client** dialog box, do the following:
	- a) In the **Hostname/IP address** field, enter the syslog server IP address.
	- b) From the **Severity** drop-down list, choose **Information(6).**
	- c) From the **Admin State** drop-down list, check **Enabled** radio button.
	- d) Click **OK**.

**Step 6** Click **OK**.

#### **What to Do Next**

See Enabling Global [Policy-Engine](#page-27-1) Logging, on page 28.

### <span id="page-27-1"></span>**Enabling Global Policy-Engine Logging**

Logging enables you to see what traffic is going through your monitored VM. This logging is helpful for verifying that you have a proper configuration and to help in troubleshooting.

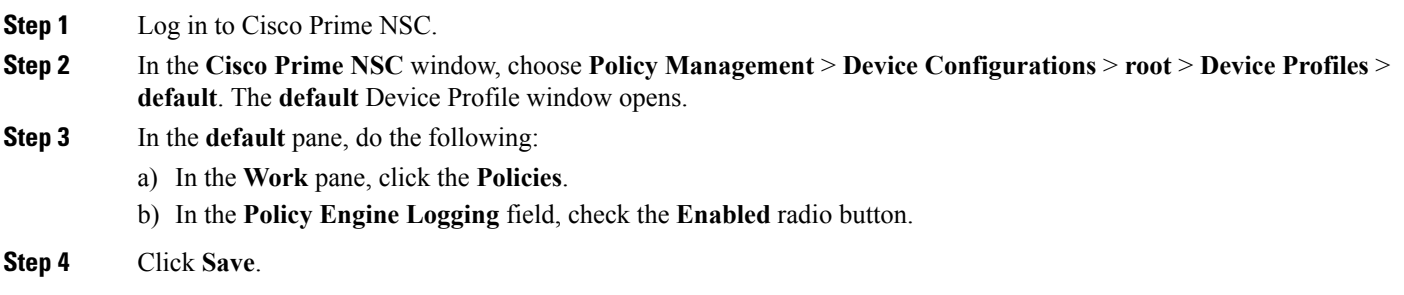

# <span id="page-27-0"></span>**Task 12: Enabling the Traffic VM Port-Profile for Firewall Protection and Verifying the Communication Between the VSM, VEM, and VSG**

This section includes the following topics:

- Enabling Traffic VM [Port-Profile](#page-28-0) for Firewall Protection , on page 29
- Verifying the VSM or VEM for Cisco VSG [Reachability,](#page-29-0) on page 30
- Checking the VM Virtual Ethernet Port for Firewall [Protection,](#page-30-1) on page 31

#### **Before You Begin**

Ensure that you have:

- Server VM that runs with an access port profile (for example, web server)
- Cisco VSG data IP address (for example, 10.10.10.200) and VLAN ID (for example, 100)
- Set up the Virtual Network Adapter
- Security profile name (for example, sp-web)
- Organization (Org) name (for example, root/Tenant-A)
- Port profile that you would like to edit to enable firewall protection

### <span id="page-28-0"></span>**Enabling Traffic VM Port-Profile for Firewall Protection**

You can enable a traffic VM port profile for traffic protection.

#### **SUMMARY STEPS**

- **1.** Create VSG node.
- **2.** Create the network segment and Traffic VM Port-Profile for Firewall Protection.

#### **DETAILED STEPS**

```
Step 1 Create VSG node.
          vsm#configure terminal
          vsm (config)# vservice node VSG type vsg
          vsm (config-vservice-node)# ip address 10.10.10.200
          vsm (config-vservice-node)# adjacency l3
          vsm (config-vservice-node)# exit
          vsm (config)# copy running-config startup-config
Step 2 Create the network segment and Traffic VM Port-Profile for Firewall Protection.
          vsm(config)# nsm network segment VMAccess_400
          vsm(config-net-seg)# member-of network segment pool vsm_NetworkSite
          vsm(config-net-seg)# switchport access vlan 400
          vsm(config-net-seg)# ip pool import template VM_IP_Pool
          vsm(config-net-seg)# publish network-segment
          vsm(config-net-seg)# exit
          vsm(config)# port-profile type vethernet pp-webserver
          vsm(config-port-prof)# org root/Tenant-A
          vsm(config-port-prof)# vservice node VSG profile sp-web
          vsm(config-port-prof)# no shutdown
          vsm(config-port-prof)# state enabled
          vsm(config-port-prof)# publish port-profile
          vsm(config-port-prof)# exit
          vsm(config)# show port-profile name pp-webserver
```
#### **What to Do Next**

See Verifying the VSM or VEM for Cisco VSG [Reachability,](#page-29-0) on page 30.

## <span id="page-29-0"></span>**Verifying the VSM or VEM for Cisco VSG Reachability**

Ensure that you have assigned the traffic VM port profile with firewall protection to the traffic VM.

#### **Figure 6: Virtual Machine Properties Window**

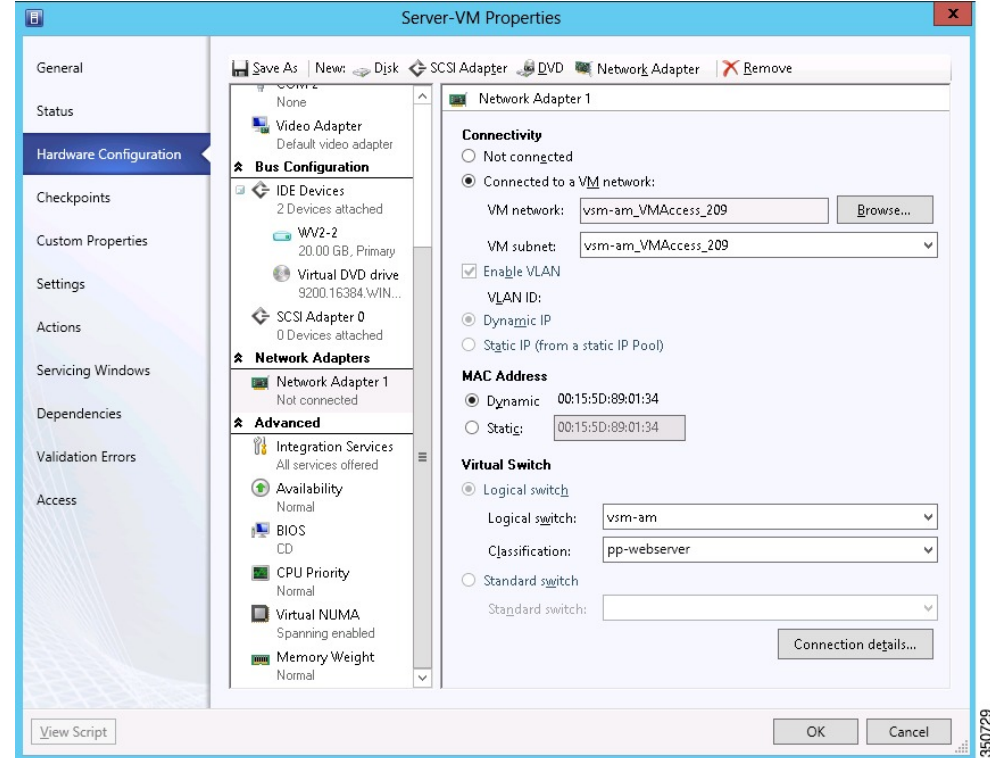

This example shows how to verify the communication between the VEM and the VSG:

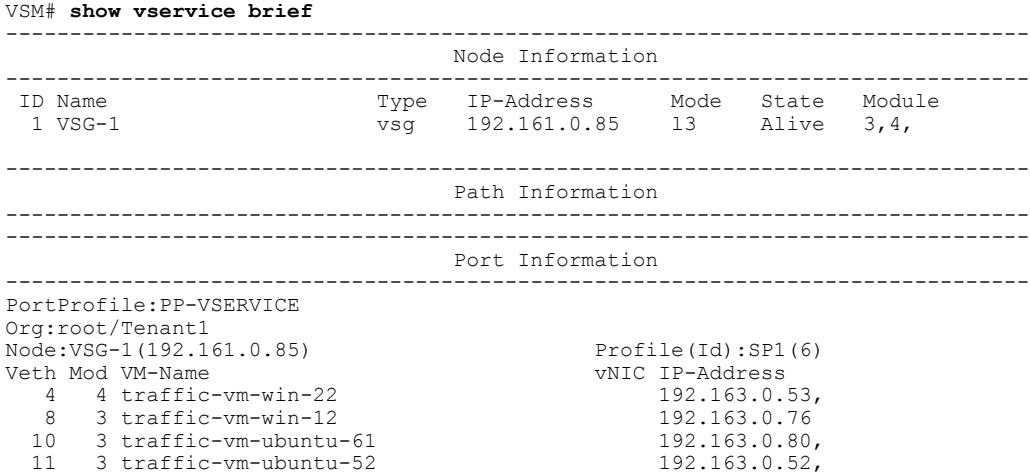

A display showing the IP-ADDR Listing and Alive state verifies that the VEM can communicate with the Cisco VSG.

## <span id="page-30-1"></span>**Checking the VM Virtual Ethernet Port for Firewall Protection**

This example shows how to verify the VM Virtual Ethernet port for firewall protection:

```
VSM(config)# show vservice port brief port-profile VSGDemo-WEB-FW
--------------------------------------------------------------------------------
                                                   Port Information
--------------------------------------------------------------------------------
PortProfile:VSGDemo-WEB-FW
Org:root/Demo<br>Node:VSG (153.1.1.13)
                                                                   Profile(Id):Demo-Default-Security-Profile(6)
Veth Mod VM-Name verbound van de volt van de volt de volt van de volt de volt de volt van de volt van de volt <br>van de volt de volt van de volt van de volt van de volt van de volt van de volt van de volt van de volt van de<br>
    1 3 web-server1
```
**Note** Make sure that your VNSP ID value is greater than 1.

# <span id="page-30-0"></span>**Task 13: Installing Microsoft Service Provider Foundation**

After installing Cisco Prime NSC, you need to enable communication between the Prime NSC and Microsoft SCVMM. This is required for virtual machine attribute based policies to work on VSG. Microsoft Service Provider Foundation (SPF) is a plugin that enables communication between Microsoft SCVMM and Cisco Prime NSC. The following table lists the SPF versions compatible with Cisco Prime NSC 3.2:

**Table 1: SPF versions compatible with Cisco Prime NSC 3.2**

| <b>SCVMM Version</b>              | <b>SPF Version</b> |
|-----------------------------------|--------------------|
| System Center 2012 Service Pack 1 | 7.1.3117.0         |
| System Center 2012 R2             | 7.2.379.0          |

This task includes the following subtasks:

- Installing Service Provider [Foundation](#page-30-2), on page 31
- [Configuring](#page-31-0) Service Provider Foundation, on page 32
- Verifying Service Provider [Foundation](#page-31-1) Installation, on page 32
- Creating VM [Manager](#page-31-2) on Cisco Prime NSC, on page 32

#### **What to Do Next**

See Installing Service Provider [Foundation](#page-30-2), on page 31

### <span id="page-30-2"></span>**Installing Service Provider Foundation**

For detailed information about installing Service Provider Foundation, see *How to Install Service Provider Foundation for System Center 2012 R2* available at: <http://technet.microsoft.com/en-us/library/dn266007.aspx>

#### **Before You Begin**

Ensure that you have:

- Downloaded install system center 2012 R2 orchestrator.
- Verified the system requirements for Service Provider Foundation (SPF). For information on system requirements, refer to *System Requirements for Service Provider Foundation for System Center 2012 SP1*, available at: [http://technet.microsoft.com/en-us/library/jj642899.aspx.](http://technet.microsoft.com/en-us/library/jj642899.aspx)
- NTP server information.

### <span id="page-31-0"></span>**Configuring Service Provider Foundation**

After the Service Provider Foundation (SPF) is successfully installed, you need to a create stamp ID (stampId) and associate it with the Microsoft SCVMM server. For more information about configuring SPF, see [http://](http://technet.microsoft.com/en-us/library/jj613915.aspx) [technet.microsoft.com/en-us/library/jj613915.aspx.](http://technet.microsoft.com/en-us/library/jj613915.aspx)

#### **What to Do Next**

See Verifying Service Provider [Foundation](#page-31-1) Installation, on page 32

## <span id="page-31-1"></span>**Verifying Service Provider Foundation Installation**

To check if the SPF installation is successful and functional, launch the following VMM REST interface web link:

https://<spf\_host>:8090/SC2012R2/VMM/Microsoft.Management.Odata.Svc

where  $\leq$  spf\_host> is the IP address for the Microsoft SCVMM VM.

Use the following link to launch the Virtual Machines REST URL:

https://<spf\_host>:8090/SC2012R2/VMM/Microsoft.Management.Odata.Svc/VirtualMachines where  $\leq$  spf host $\geq$  is the IP address for the SCVMM VM.

### <span id="page-31-2"></span>**Creating VM Manager on Cisco Prime NSC**

You need to create a VM manager to enable Prime NSC to retrieve VM information from Microsoft SCVMM.

**Step 1** Launch Cisco Prime NSC.

- **Step 2** Choose **Resource Management** > **VM Manager** > **Add VM Manager**.
- **Step 3** In the **Add VM Manager** dialog box, enter the following:
	- a) Name for VM manager.
	- b) Description for the VM manager
	- c) Hostname/IP address of SCVMM.
	- d) Domain-Name/User-name.
	- e) Password SCVMM host.
	- f) Keep the default Port Number.

g) Click **OK**.

# <span id="page-32-0"></span>**Task 14: Sending Traffic Flow and on Cisco VSG Verifying Statistics and Logs**

This section includes the following topics:

- [Sending](#page-33-0) Traffic Flow, on page 34
- Verifying [Policy-Engine](#page-34-0) Statistics and Logs on Cisco VSG, on page 35

### <span id="page-33-0"></span>**Sending Traffic Flow**

You can send traffic flow through the Cisco VSG to ensure that it is functioning properly.

**Step 1** Ensure that you have the VM (Server-VM) that is using the port profile (pp-webserver) configured for firewall protection.

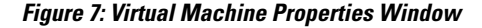

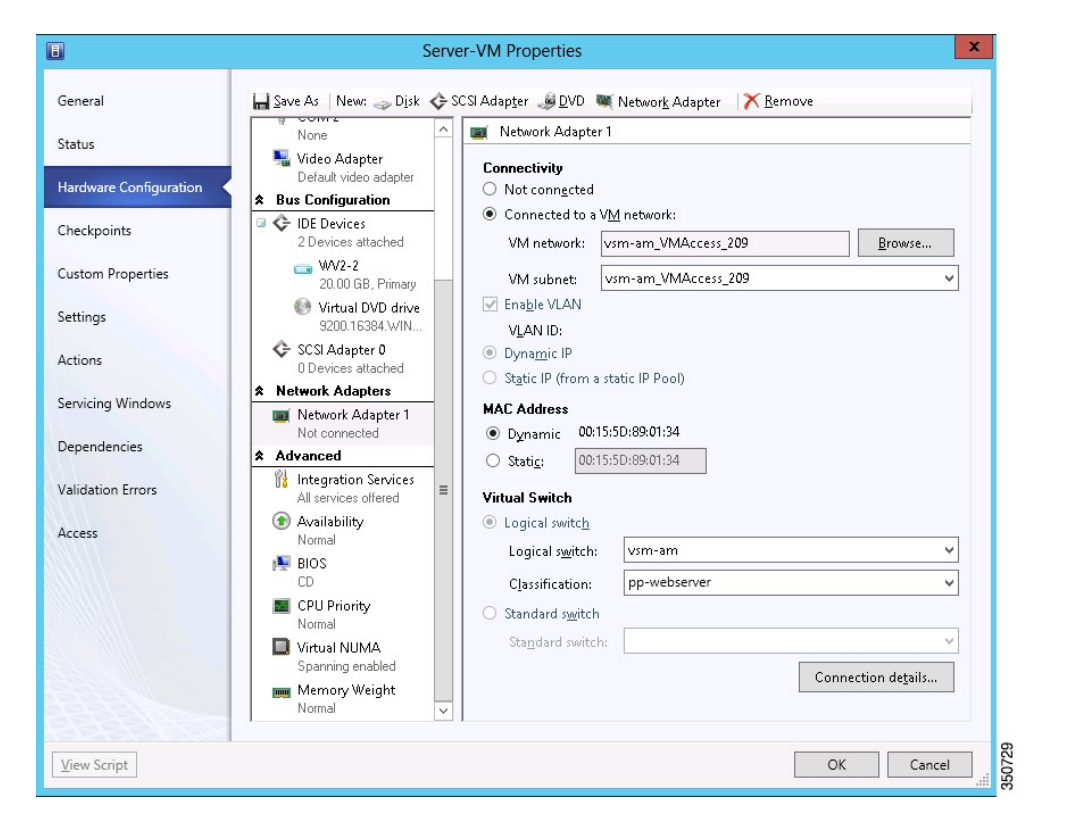

**Step 2** Log in to any of your client virtual machine (Client-VM).

```
Step 3 Send traffic (for example, HTTP) to your Server-VM.
          [root@]# wget http://172.31.2.92/
          --2010-11-28 13:38:40-- http://172.31.2.92/
          Connecting to 172.31.2.92:80... connected.
          HTTP request sent, awaiting response... 200 OK
          Length: 258 [text/html]
          Saving to: `index.html'
          100%[=======================================================================>] 258 --.-K/s
            in 0s
          2010-11-28 13:38:40 (16.4 MB/s) - `index.html' saved [258/258]
```
[root]#

**Step 4** Check the policy-engine statistics and log in to Cisco VSG.

#### **What to Do Next**

See Verifying [Policy-Engine](#page-34-0) Statistics and Logs on Cisco VSG, on page 35.

## <span id="page-34-0"></span>**Verifying Policy-Engine Statistics and Logs on Cisco VSG**

Log in to Cisco VSG and check the policy-engine statistics and logs.

This example shows how to check the policy-engine statistics and logs:

```
vsg# show policy-engine stats
Policy Match Stats:
default@root : 0<br>default/default-rule@root : 0 (Drop)
 default/default-rule@root:NOT APPLICABLE : 0 (Drop)
PS_web@root/Tenant-A : 1
  pol_web/permit-all@root/Tenant-A : 1 (Log, Permit)<br>NOT APPLICABLE : 0 (Drop)
 NOT APPLICABLE :
vsg# terminal monitor
vsg# 2010 Nov 28 05:41:27 firewall %POLICY_ENGINE-6-POLICY_LOOKUP_EVENT:
policy=PS_web@root/Tenant-A rule=pol_web/permit-all@root/Tenant-A action=Permit
direction=egress src.net.ip-address=172.31.2.91 src.net.port=48278
dst.net.ip-address=172.31.2.92 dst.net.port=80 net.protocol=6 net.ethertype=800
```
 $\overline{\phantom{a}}$ 

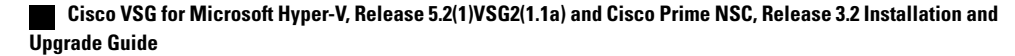